#### PiWeb Reporting

Zeiss has added a new report feature that is fantastic. Calypso 6.0 now has the ability to expanding your reporting options. We will cover these options. Please note that PiWeb Reporting is only part of a larger optional reporting package PiWeb Reporting Plus.

### PiWeb Reporting and Multiple Printout

After creating your CMM program you may want to add an additional report format. For example, you may currently have a company report format that contains your specific input parameters but in addition to that you may want to have a report that has the plots embedded within the report and a compressed format.

We will show you how to do that within this article.

### **PiWeb Reporting – Standard Format**

When assigning characteristics to your measured features you have been able to assign a plot or graph to this characteristic. This has been a separate sheet of paper and you have to assign either a screen presentation or print as the graph is created. With PiWeb Reporting you will create this plot and embed it within your report.

#### **Let's create a Roundness graph.**

Measure a circle and create a roundness characteristic.

 $Op10$ Machine Alignment OP 10 Diameter 70.9 Circle No. 1 -S-Roundness\_70.9 Circle No. 1 -...  $\frac{1}{2}$   $\frac{1}{2}$  14 4 Distance No. 1 -S-

Now open up the Roundness characteristic and click on the PiWeb reporting plot preview.

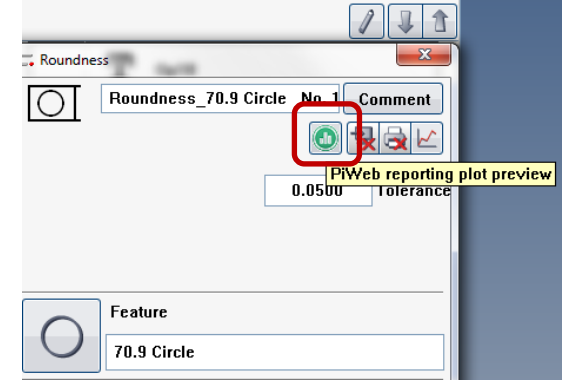

This dialog will appear. Now as far as a Magnification Factor you will type in a number but you may have to come back to this dialog to adjust for clarity on your report.

Now click on the Display plots in printout button (see below).

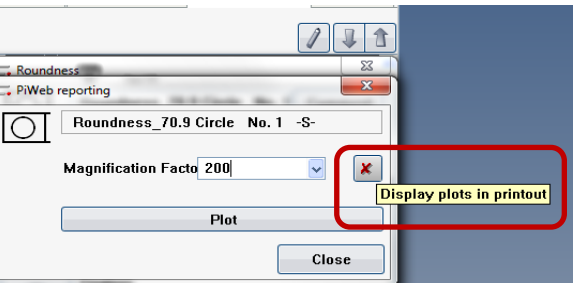

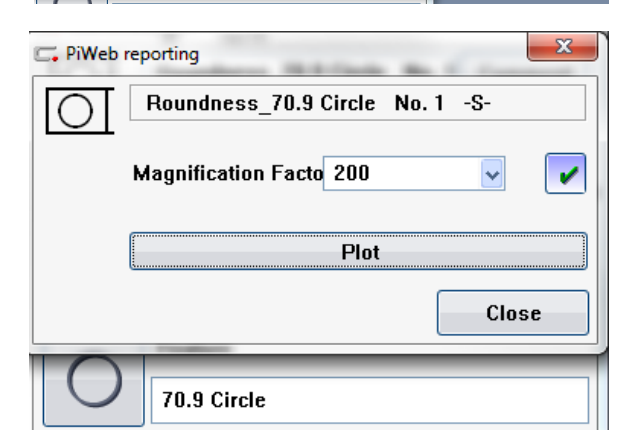

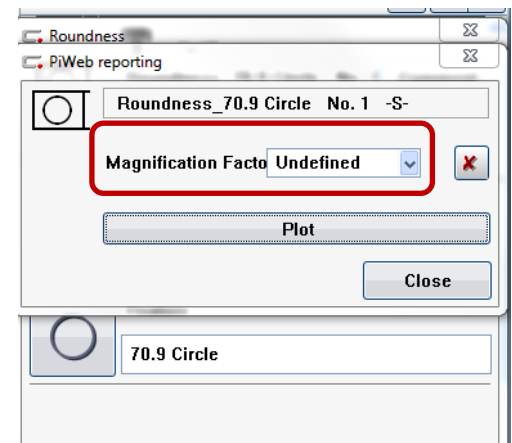

Your dialog box should look similar to this. Remember you can adjust the magnification as needed later after you see the initial report.

Click on plot to see the roundness.

Now close out of this characteristic.

## **Let's create a Flatness graph.**

Add the Flatness characteristic and as before open the flatness and:

- 1. Click on the PiWeb reporting plot preview
- 2. Add Magnification Factor
- 3. Click on the Display plots in printout button

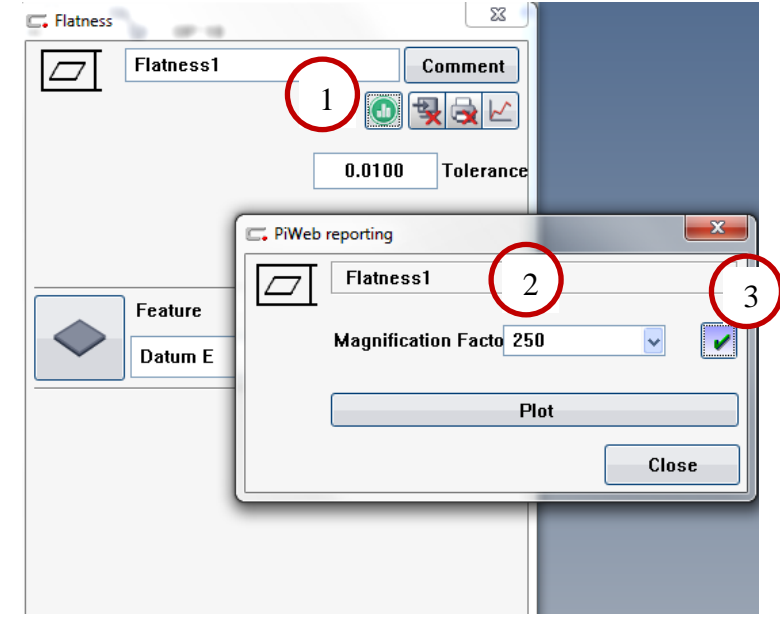

# **Create the Report**

Now let's create the report

Click on the Multiple Printout button

We will need to define which reports we would like to have. This is done in several steps.

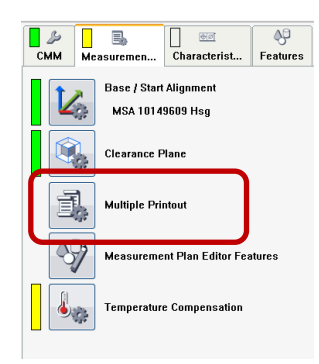

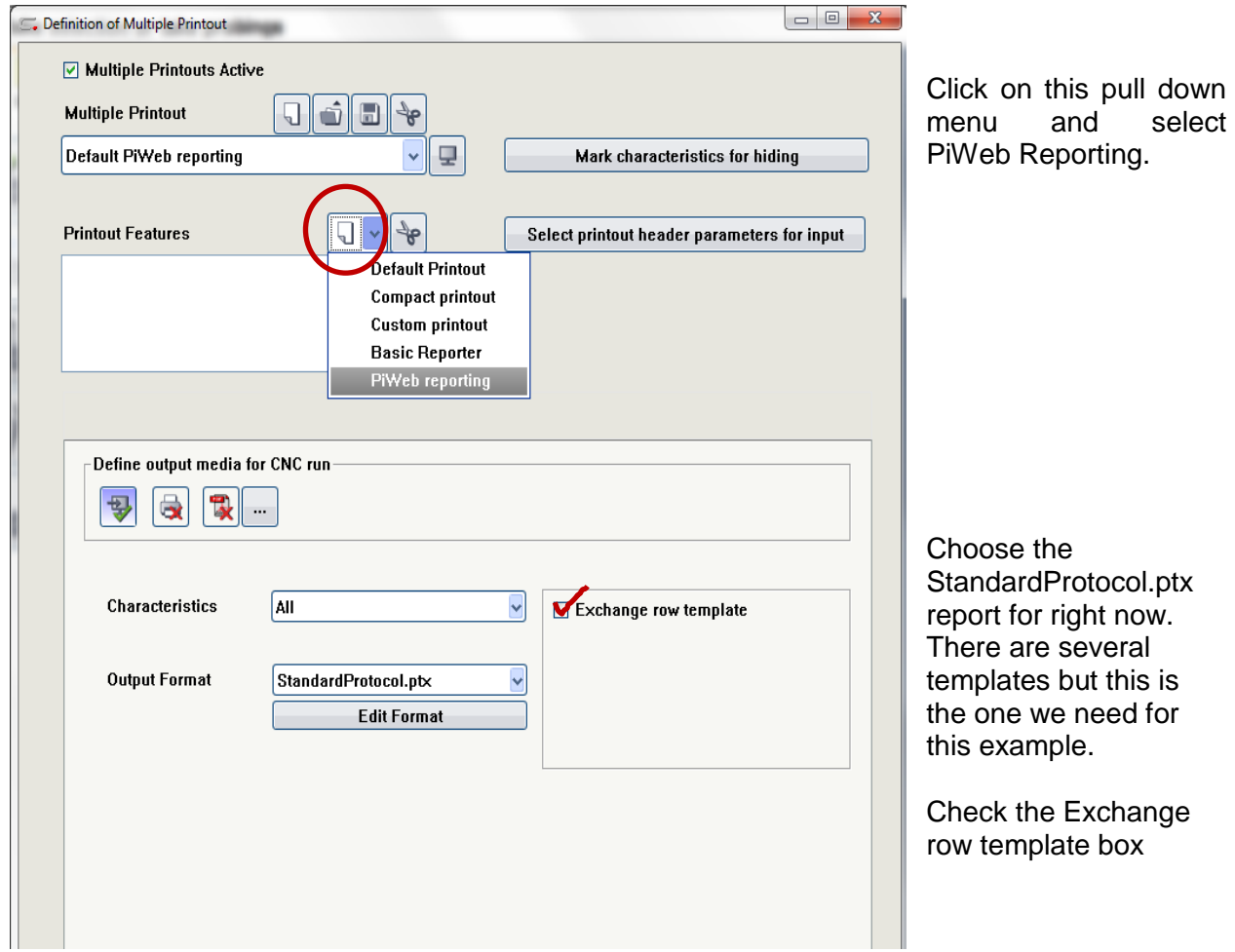

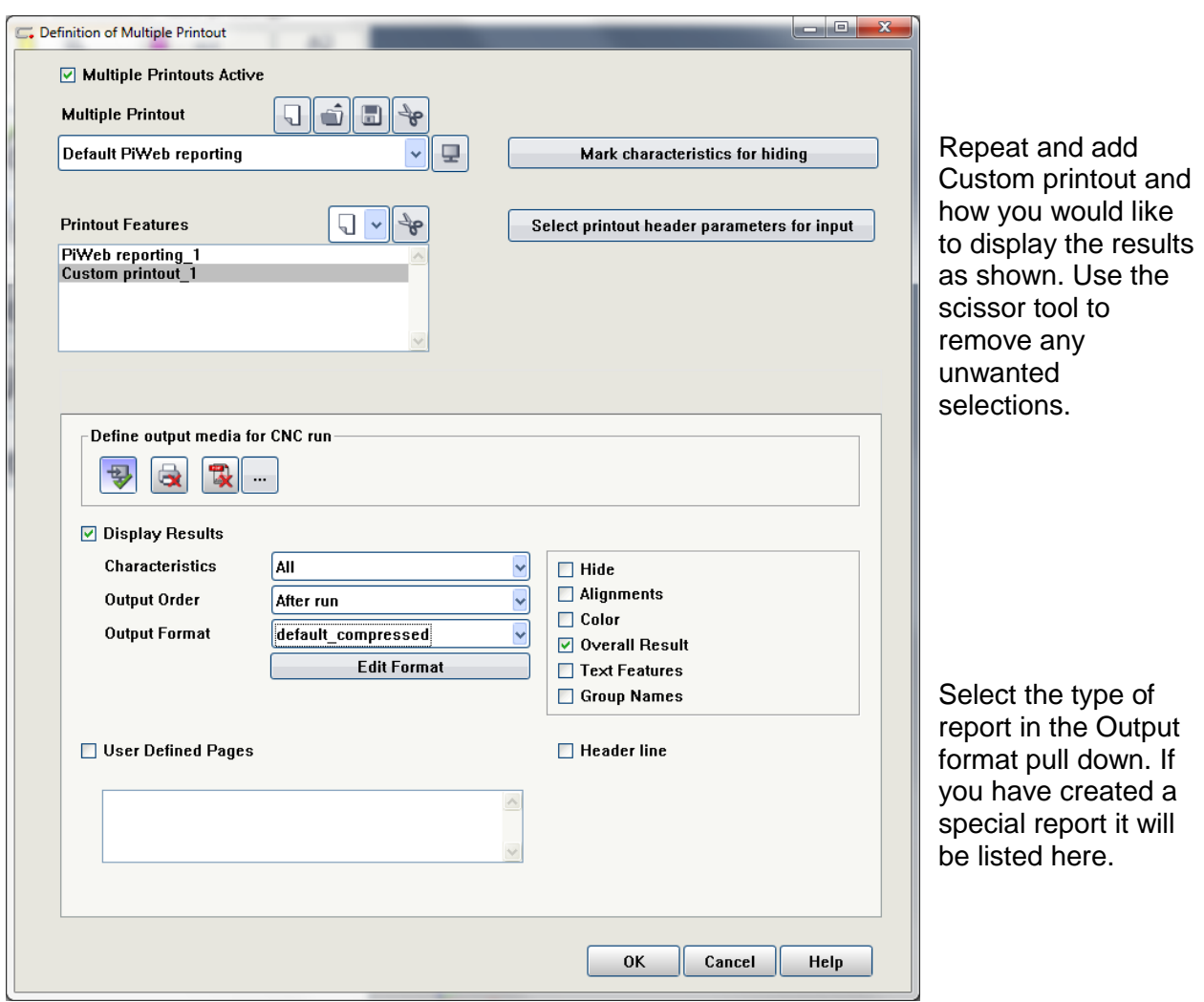

Run the program and both reports will appear at the end of the program.

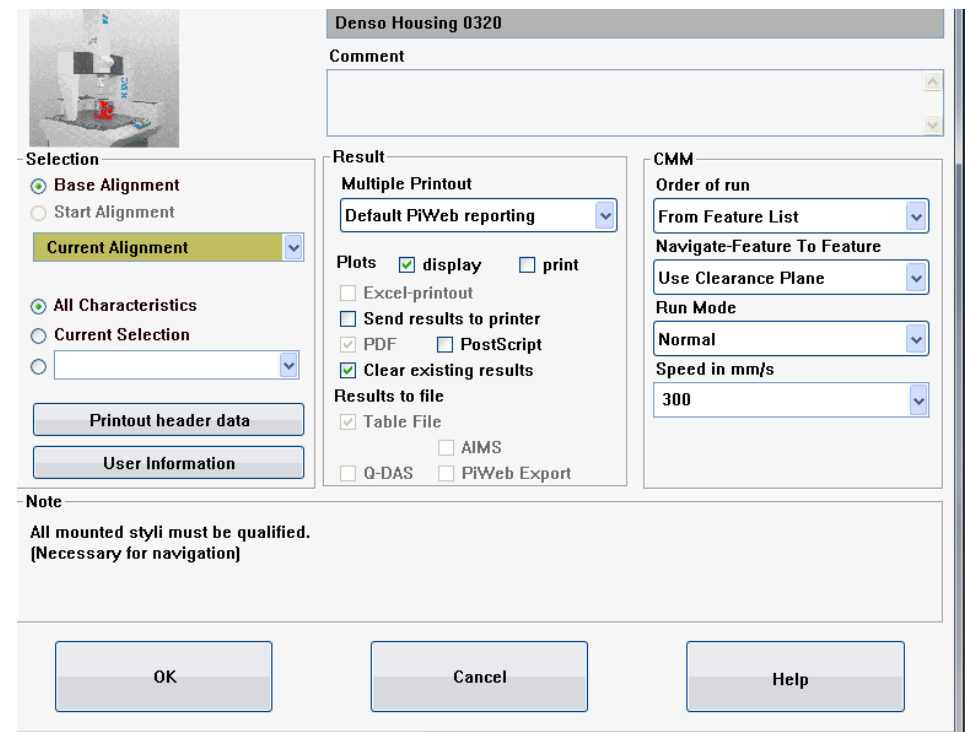

Ш

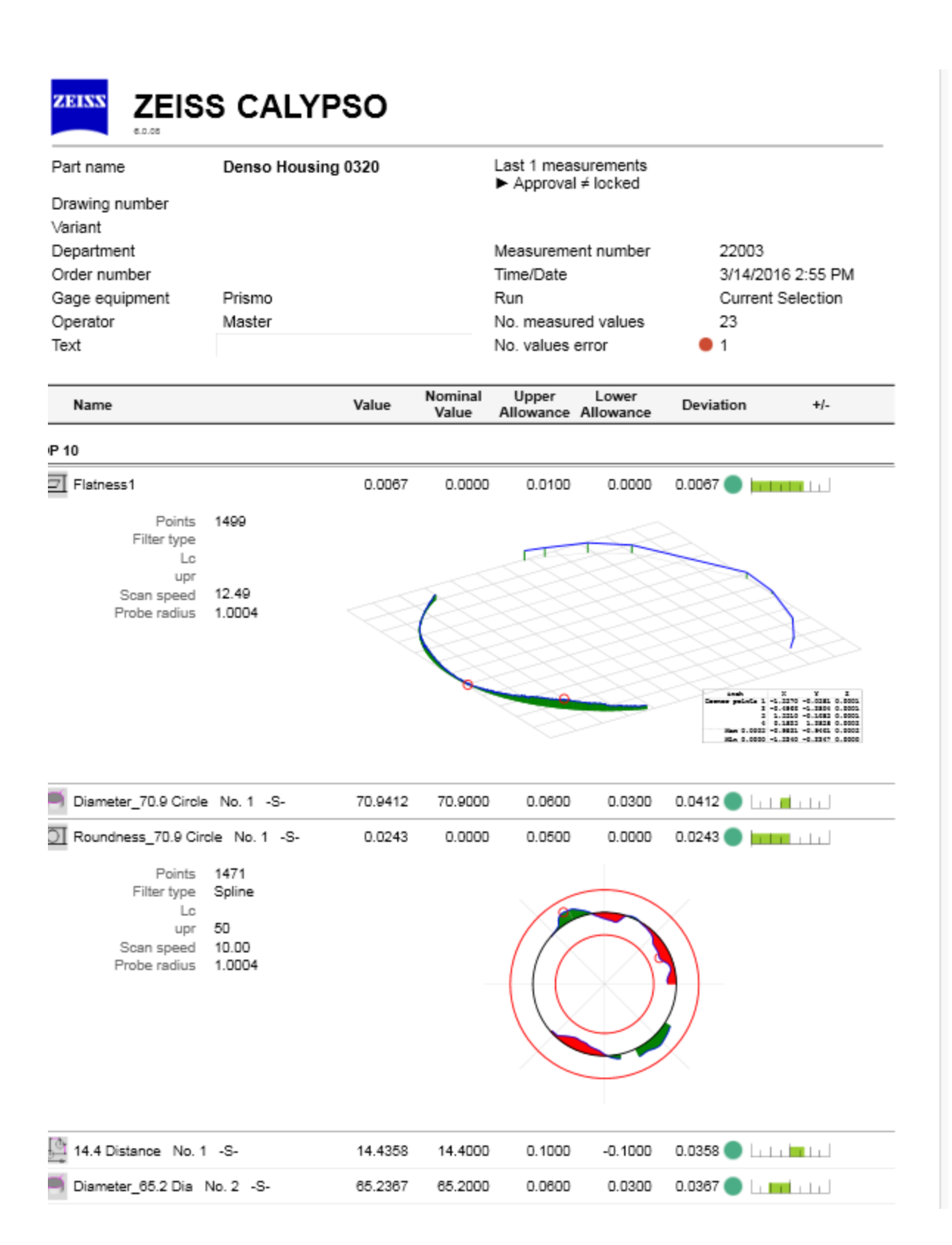

# **Troubleshooting**

If the graphs do not appear in the report click on Replace Protocol row templates and click on Detailed. The graphs will now show up in the report.

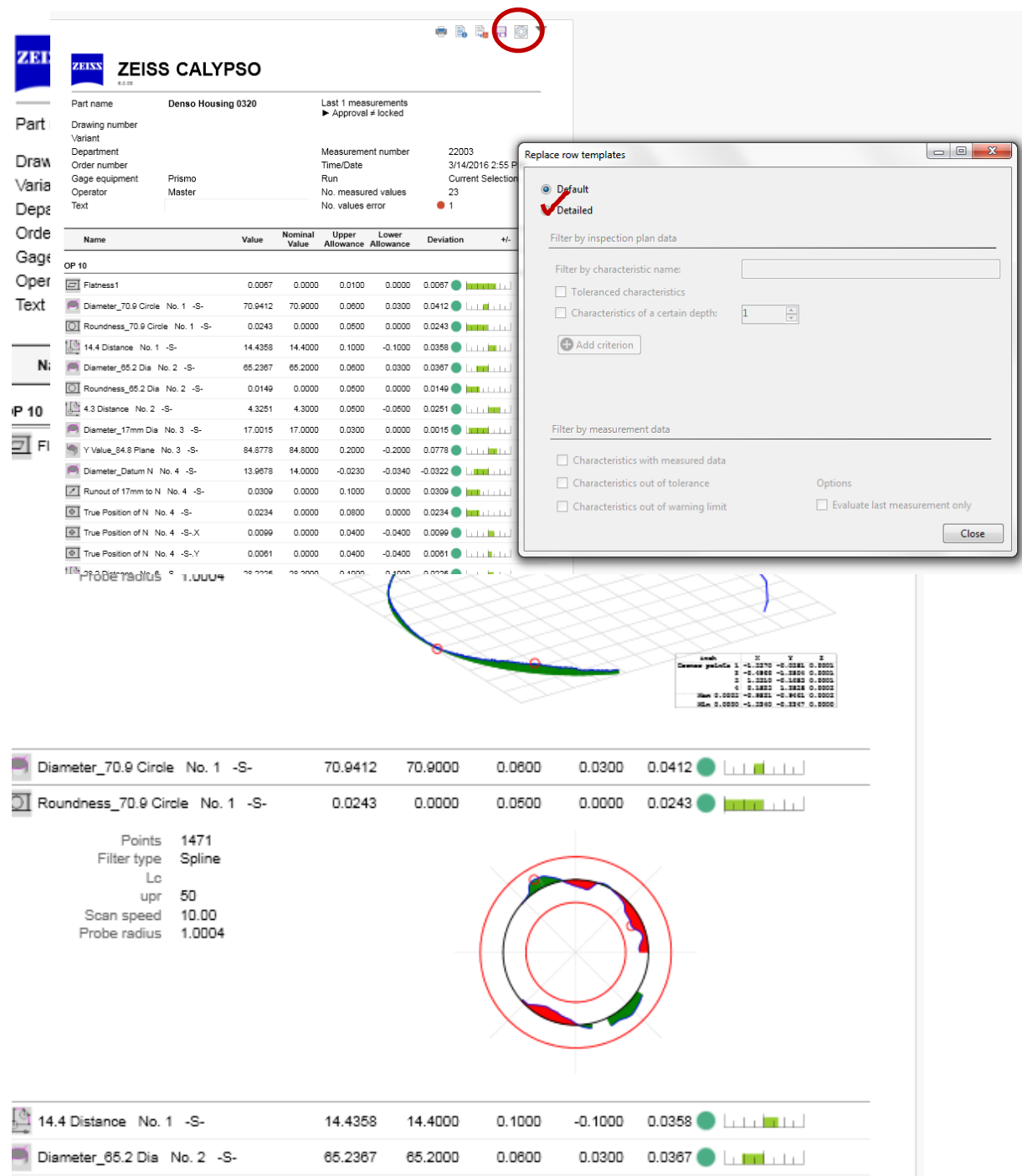